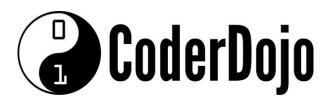

#### I'm Learning about

Accessing my Pi using Putty

Card 1 of 5

1 Putty is a Windows Terminal Emulator. You can download the program from <a href="https://www.putty.org">www.putty.org</a>. When you run the application your will need to enter the IP Address of your Pi.

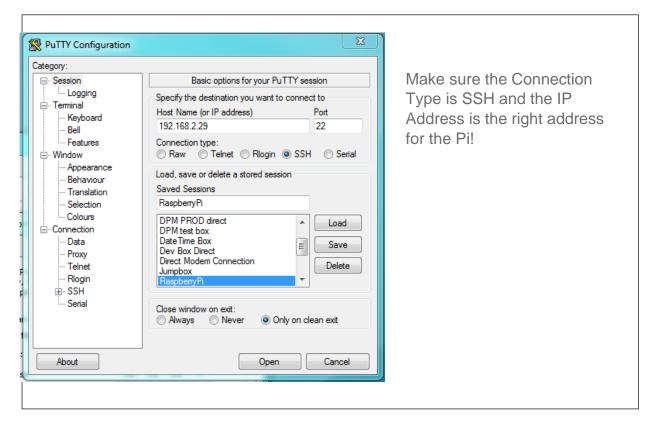

You should now see a terminal session started and you can login using your Pi credentials.

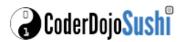

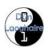

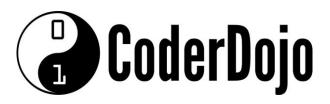

#### I'm Learning about Accessing my Pi using Putty

Card **2** of **5** 

```
login as: pi
pi@raspberrypi14:~

login as: pi
pi&192.168.2.29's password:
Linux raspberrypi14 3.18.11+ $781 PREEMPT Tue Apr 21 18:02:18 BST 2015 armv61

The programs included with the Debian GNU/Linux system are free software;
the exact distribution terms for each program are described in the
individual files in /usr/share/doc/*/copyright.

Debian GNU/Linux comes with ABSOLUTELY NO WARRANTY, to the extent
permitted by applicable law.
Last login: Fri Oct 23 12:05:21 2015 from 192.168.2.229
pi@raspberrypi14 - $ []
```

Login to the shell with the your Pi user and password

ld: **pi** 

Password: raspberry

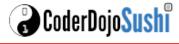

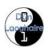

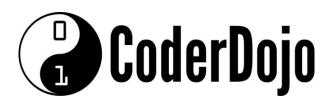

#### I'm Learning about

Accessing my Pi using Putty

Card **3** of **5** 

2 You can save this connection in a Profile which you can load the next time you want to access your Pi.

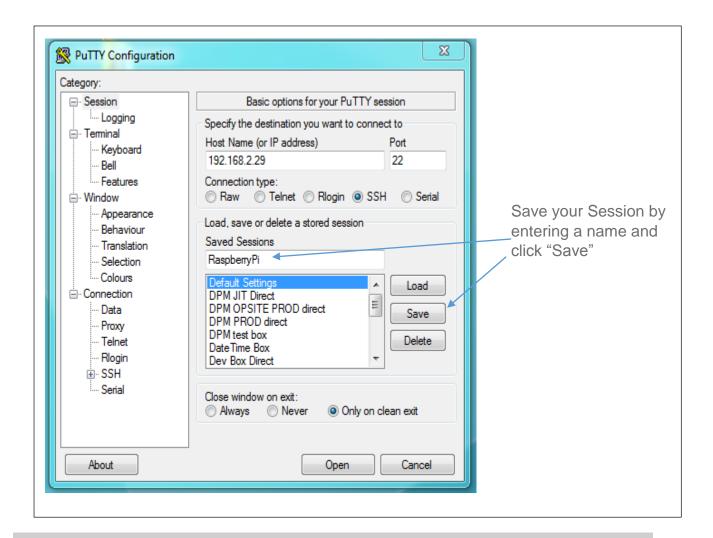

This is the first screen showing the Session Category information. There are many more Categories you can configure before you start your session. Some Categories can also be changed when you have an active session!

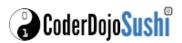

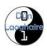

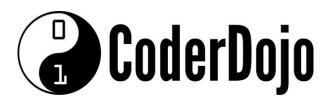

### I'm Learning about

Accessing my Pi using Putty

Card **4** of **5** 

When using Putty you may find that some programs in Linux do now process the backspace key correctly. You can modify the backspace key behavior using the Terminal Keyboard Settings.

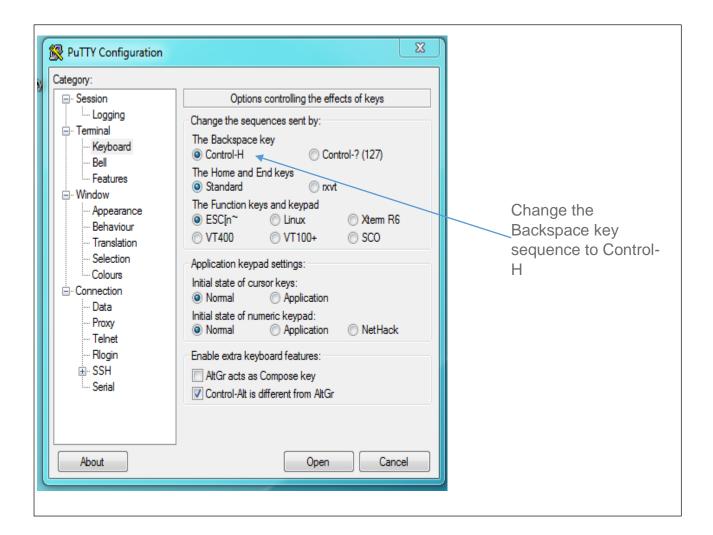

Don't forget to save your changes by switching back to the Session Category and clicking "Save"

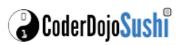

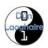

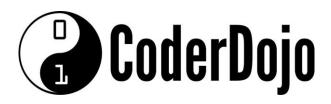

# I'm Learning about Accessing my Pi using Putty

Card **5** of **5** 

4 When using Putty you may find that you get disconnected from your Pi after a period of inactivity. You can force Putty to keep the session alive and active.

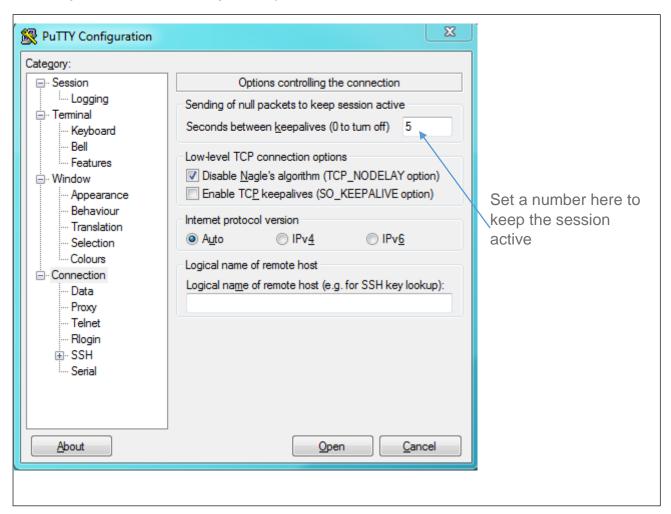

Don't forget to save your changes by switching back to the Session Category and clicking "Save"

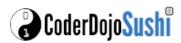

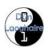